# ALUMNI SPOTLIGHT WEB SYSTEMS (ASWS)

## **Prototype Screens**

## Registration Screen

a.)

| <u>Drupal</u>                                                                                                    | Support       | Handbooks | Forum | Downloads | Contribute | Contact | Community |
|----------------------------------------------------------------------------------------------------|---------------|-----------|-------|-----------|------------|---------|-----------|
| Home                                                                                                    |               |           |       |           |            |         | Search    |
| user account log in register request new password                                                                                                    |               |           |       |           |            |         |           |
| Note: if you have an account with one of our affiliates (Drupal), you may login now instead of                                                                                                    | of registerin | ig.       |       |           |            |         |           |
| Account information  Username: *  Your full name or your preferred username; only letters, numbers and spaces are allowed.  E-mail address: *  A password and instructions will be sent to this e-mail address, so make sure it is accurate.  Personal information |               |           |       |           |            |         |           |
| Full name:  Specify your first and last name.  Country: *                                                                                                    |               |           |       |           |            |         |           |
| Afghanistan Specify your country.                                                                                                    |               |           |       |           |            |         |           |
| Create new account                                                                                                    |               |           |       |           |            |         |           |

| Personal Information                                                                                  |
|----------------------------------------------------------------------------------------------------|
| *First Name:                                                                                          |
| *Last Name:                                                                                           |
| *E-mail:                                                                                              |
| *Retype E-mail:                                                                                       |
|                                                                                                    |
| Create a password.<br>It must be a minimum of 6 characters in length and contain at least one number. |
| *Password:                                                                                            |
| *Confirm Password:                                                                                    |
| Please Choose a Security Question:: What is your Mother's Maiden Name? 🔻 *                            |
| Please Enter Your Answer:                                                                             |
| Submit Profile                                                                                        |
| * indicated fields that must be completed.                                                            |

Picture "a" is a screen shot from the actual default Drupal interface while picture "b" is a picture of the actual fields that will be included in the final registration screen. These two screens will be combined in order to create one screen that will contain all necessary fields as well as provide a professional and user friendly design. The purpose of this screen is to allow new users to join the community. This screen is where new users will register for an account. The user's email address will serve as their user name, or account ID for the web system. The user is then given a temporary password, which will confirm their account, and an email will be sent with the user's password. Upon successful submission, the user will be directed to a confirmation screen. If the submission is unsuccessful, the screen will be reloaded with a note stating the reason for the error. This screen will be accessed from the sign on screen and possibly from other locations undetermined at this time.

#### Submit Screen

Thank you for registering for the Alumni Spotlight Web System. You will recieve an e-mail shortly with a link to confirm your registration.

This screen will open in a new window thanking the user for registering with the Alumni Spotlight Web Systems. The purpose of this screen is to tell the user that they will be receiving an e-mail used to confirm the registration. It will only be accessed by users registering for an account.

Sent: Thu 11/16/2006 11:29 PM

#### Confirmation E-mail

info@drupal.org [info@drupal.org]

To: McConnell, Christopher

Cc:

From:

Subject: Account details for xSKK169x at drupal.org

Attachments:

xSKK169x,

Thank you for registering at drupal.org. You may now log in to <a href="http://drupal.org/user">http://drupal.org/user</a> using the following username and password:

username: xSKK169x password: frrVtmKm5f

You may also log in by clicking on this link or copying and pasting it in your browser:

http://drupal.org/user/reset/92722/1163737748/022d9eb7ddc1c278a2ace164f35e8e6f

This is a one-time login, so it can be used only once.

After logging in, you will be redirected to  $\frac{\text{http://drupal.org/user/92722/edit}}{\text{password.}}$  so you can change your password.

The purpose of this e-mail is to tell the user that he/she has been approved for an account and that they are now able to log in to the system. This e-mail is a confirmation of a successful registration. This e-mail will only be sent to users that have just registered for a new account. It will contain a link that will direct the user back to the Drupal site. Upon clicking this link, the user's account will be verified. Another link will also be present in the e-mail that will allow the user to change their password. The account must be verified before the password can be changed.

Forgotten Password Screen

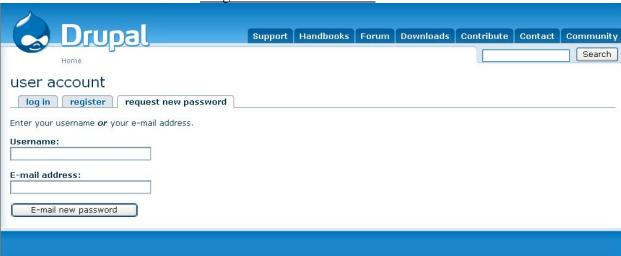

The purpose of this screen is to give the user the ability to recover a lost or forgotten password. This screen contains two fields, via default, but will contain only one for our purposes. The user must enter their registered email address, and we will send them a new password which will act as the registration process has, where they will be given a link, and can then change their password to something they will remember

#### Home/My Account Screen

a.)

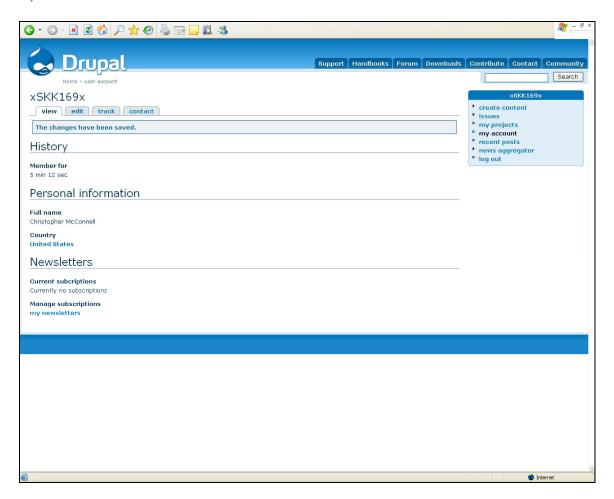

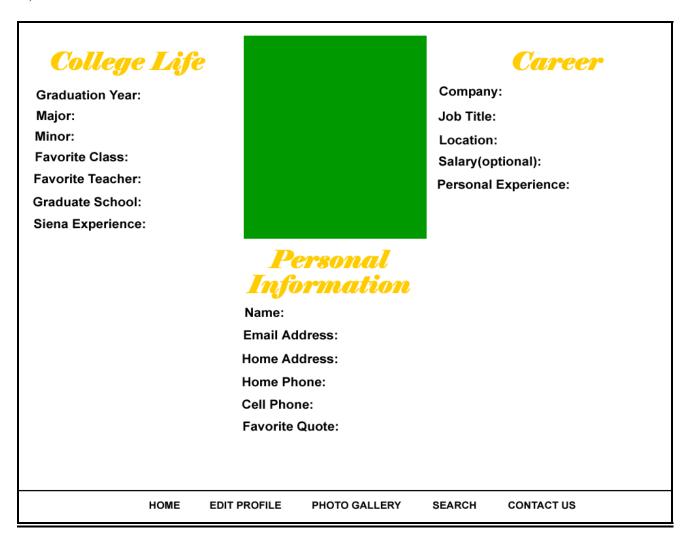

Picture "a" is a screen shot of Drupal's default homepage that would act as the user's "Home/My Account" screen. Picture "b" is a custom design that shows all fields and buttons that will be included in the final version of the "Home/My Account" screen. These two screens will be combined in order to create one screen that will contain all necessary fields and buttons and will provide a professional and user friendly design. The users will see this screen once they successfully sign in to the system. After the user first registers, the profile will be blank. This screen consists of facts about the user including their careers, personal information, and their college life. This screen will also contain picture of the user that he/she chooses. From this screen the user will have multiple menu options which can be activated or deactivated by the Administrative user.

#### Edit Profile Screen

a.)

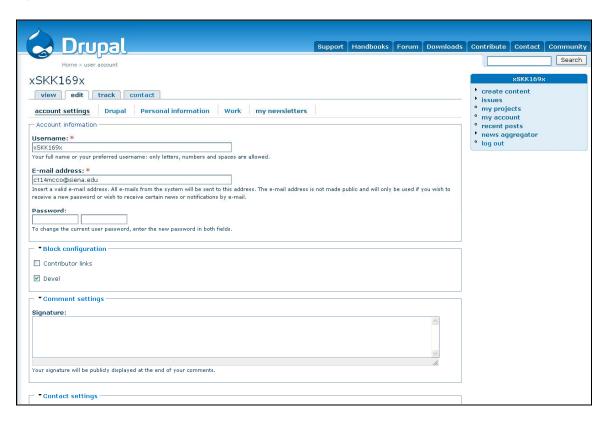

| First Name                             | * Last Name                                                                                                    |                            | *              |                                               |        |
|----------------------------------------|----------------------------------------------------------------------------------------------------|----------------------------|----------------|-----------------------------------------------|--------|
| Address:                               | City:                                                                                                    |                            | State:         | Zip Code:                                     |        |
| E-mail:                                |                                                                                                    |                            |                |                                               |        |
| *Graduation year:                      | * Major:                                                                                                    | I                          |                | *Minor:                                       |        |
| Favorite Class:                        | Favorite                                                                                                    | Professor: [               |                |                                               |        |
| Did you go to, or ar                   | e you enrolled in Graduate Schoo                                                                                                    | o Yes<br>O No              |                |                                               |        |
| If Yes, what school                    | ?                                                                                                    |                            |                |                                               |        |
| Who do you work f                      | or?                                                                                                    |                            |                |                                               |        |
| Current Job Locatio                    | on: Cur                                                                                                    | rent Job Titl              | e:             |                                               |        |
| 4                                      |                                                                                                    | ald be an <del>yth</del> i | ing from hobbi | es/interests, to where you see yourself in 10 | years. |
| Favorite Quote:                        | V                                                                                                    |                            |                |                                               |        |
| C Publi-Protected<br>C Protected - com | he spotlight, everybody can see it<br>- only viewable if spotlighted<br>munity can view but NO to the sp<br>le specified users, yourself, and a | otlight.                   |                |                                               |        |
| Please select a secur                  | ity question:                                                                                                    |                            | ▼              |                                               |        |
| Please enter your se                   | curity question answer:                                                                                                    |                            |                |                                               |        |
| Submit Changes                         | NOTE: All * Itens must be filled                                                                                                    | in.                        |                |                                               |        |

Picture "a" is a screen shot of the default "Edit Profile" screen provided by Drupal. Picture "b" is a screen shot of a custom design "Edit Profile" screen that contains all the correct fields and buttons that will be included in the final version of the "Edit Profile" screen. These two screens will be combined in order to create one screen that will contain all necessary fields and buttons and will provide a professional and user friendly design. The purpose of this page is to allow the user to change any information in their

profile. This page will be accessed from the user's Home/My Account screen. This screen contains information about the user, only some of which is required. The required fields are labeled with an asterisk. Upon submission, if no errors are found, the user will be redirected to their Home/My Account screen where the changes to their profile will be updated. If errors are found, the screen will be reloaded with a reason for the error.

#### Search Screen

| Search Page      |  |
|------------------|--|
| Name:            |  |
| Graduation Year: |  |
| E-Mail Address:  |  |
| Search           |  |

Using this screen, registered users will be able to search for other members in the community. The user will search for other users by entering any of the following information (regarding the user they are searching for): name, e-mail address, or graduation year. The more information the user enters, the more specific the results that are returned will be. This screen will be accessed by clicking on the *Search* link located on the users Home/My Account Screen.

#### Results Screen

| Results Page |                                             |  |  |  |  |
|--------------|---------------------------------------------|--|--|--|--|
|              | Name:<br>Graduation Year:<br>Email Address: |  |  |  |  |
|              | Name:<br>Graduation Year:<br>Email Address: |  |  |  |  |

This screen will be shown after the user enters the search criteria for another user and clicks on the *Search* button on the Search Screen. This screen will provide a picture of the user along with their name, e-mail address, and their graduation year. If the user clicks on the other user's picture, they will be redirected to that user's profile.

#### Contact Us Screen

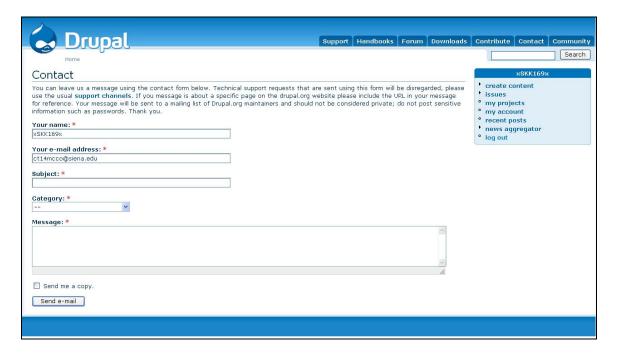

This picture is a screen shot of the default "Contact Us" screen provided by Drupal. This screen will be accessed when the user clicks the *Contact Us* link on their Home/My Account Screen. This feature is used in order to allow the user to ask the administrator a question or just leave the administrator a comment. When the user hits the *Submit* button, an e-mail will be sent to the administrator.

#### Photo Gallery Screen

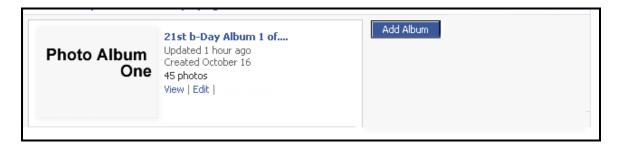

This screen is a view of the users' current photos and photo albums and is accessed by clicking on the *Photo Gallery* link on the users Home/My Account Screen. The user can view details about each album such as the number of pictures in it and the date it was created. The user also has the option of adding more albums. When the user clicks the *Add Album* button, the New Photo Album Screen appears.

#### New Photo Album Screen

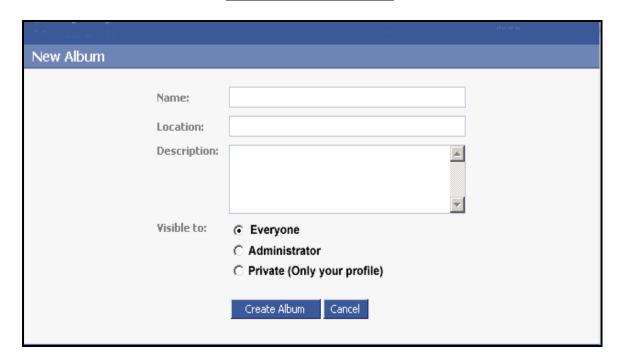

This screen is used to create a new photo album. The user can enter the name of the album, where the pictures were taken, and a description of the album. The user will also have several privacy options for their album. If they choose "Everyone", anybody who has access to the community system will be able to view their pictures. If they choose "Administrator", the pictures will only be viewable by the user themselves and the administrator. The community will not have access to view these pictures. Lastly, if they choose "Private", the pictures will only be visible by the user themselves. The administrator and the community will not have access to these pictures.

#### Edit Album Screen

| Album Name                              |  |  |  |  |  |  |  |
|-----------------------------------------|--|--|--|--|--|--|--|
| These are your current photos:          |  |  |  |  |  |  |  |
|                                         |  |  |  |  |  |  |  |
| Upload Picture:                         |  |  |  |  |  |  |  |
| Add Picture Delete Picture Delete Album |  |  |  |  |  |  |  |

This screen appears when the user wants to edit their albums and can be accessed by clicking on the *Edit* link on the Photo Gallery Screen. Inside the box will be a list of all the user's albums. The user has the options of deleting an album or editing it if there are albums available. If the user clicks on an album, all of its contents will appear. The user will then have the option of adding or deleting a picture from the album. To add a picture the user will have to browse the computer and find the location of that picture. Once found, the user will click the *Add Picture* button and the picture will appear in the album. To delete a picture the user has to click the picture in order to highlight it and then click the *Delete Picture* button.

#### **Photo Confirmation Screens**

### ! Confirmation!

Are you sure you want to delete this picture.

Yes No

## ! Confirmation!

Are you sure you want to delete this album.

Yes No

These screens will appear when the user attempts to delete either a picture (top photo) or an entire album (bottom photo). These screens can be accessed by clicking on *Delete Album*, or *Delete Photo* button on the Edit Album Screen. The boxes are a safety feature to ensure that the user knows they are deleting a picture or an entire album. If they click "Yes", they will return to their Edit Album Screen with their picture or album no longer there. If they choose No, they will simply be returned to the Edit Album Screen with no changes made.

#### Administrator Control Panel

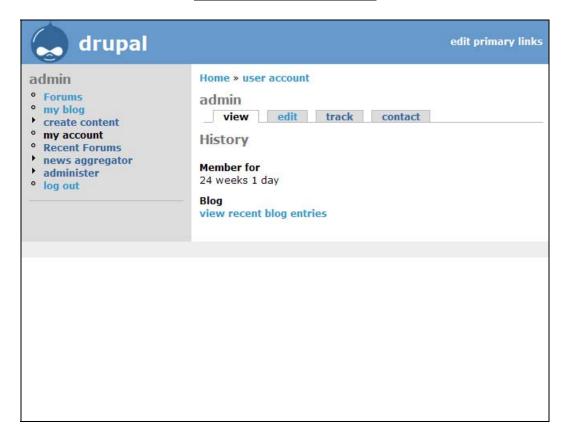

This picture is a screen shot of what the administrative user will see when he/she logs in. This page will allow the administrator to view different blog or photo entries that he/she has created. The administrator will have the right to edit any of the information on this page.

#### Administrator - Edit Account

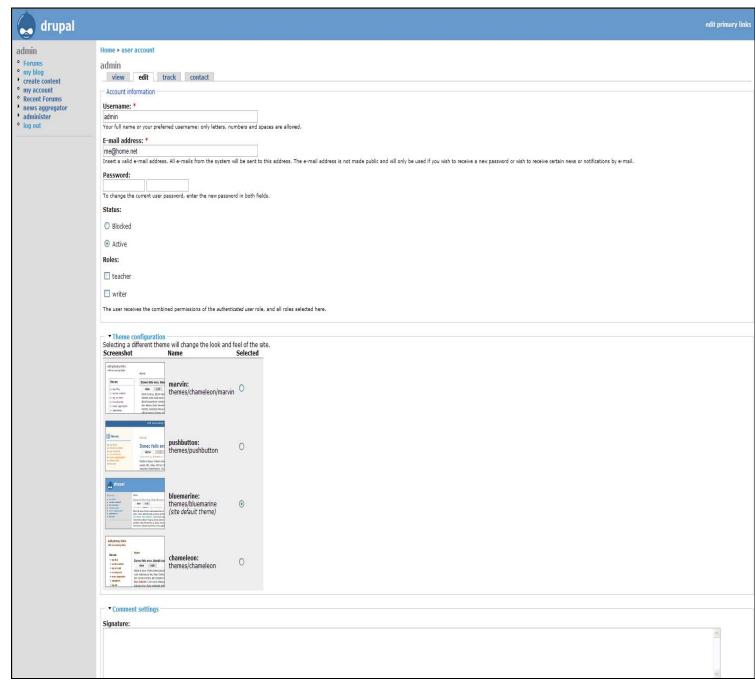

This screen can be accessed by clicking on the "Edit" tab located on the Administrative Control Panel Screen. This screen allows the administrator to change or add information to all aspects of his/her profile. This screen also provides a status option of "blocked" or "active." Selecting "blocked" prevents any other users from viewing the administrators profile while selecting "active" will allow all users to view the administrators' profile. For the purposes of the project, the default will be set to "blocked." In addition this screen will also allow the administrator to change the theme of the web site.

#### Administrator - Recent Events

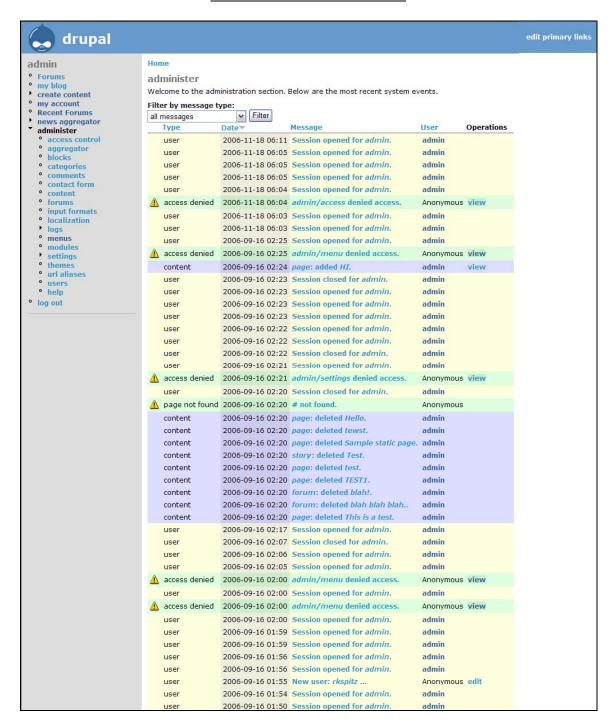

This screen can be accessed by clicking on the "Administer" option on the left hand menu bar. This screen is another version of the Administrator - Logs screen. This screen allows the administrator to view the most recent occurrences of the system. This screen differs only slightly from the Logs screen in that is holds events for a shorter amount of time and it only displays the most recent events.

#### Administrator Control Panel - Modules

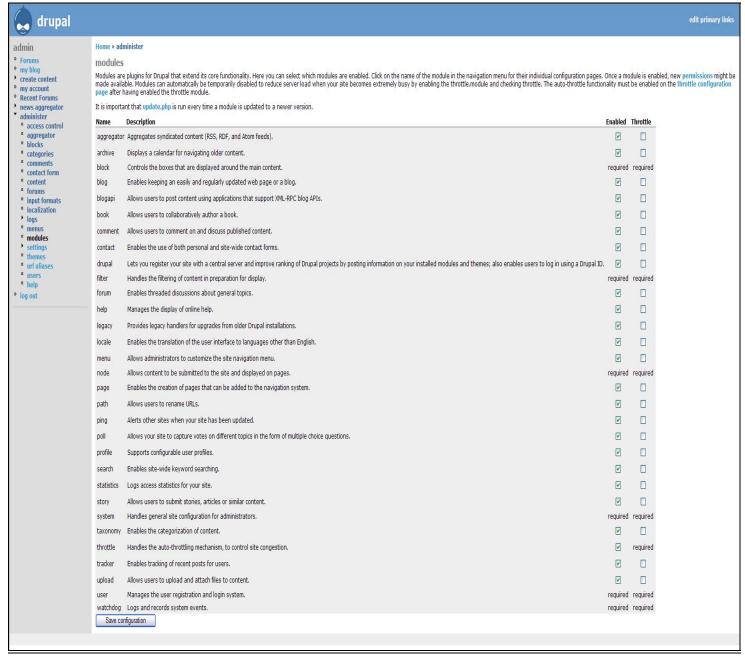

This screen can be located from the Administrative Control Panel screen by clicking on the "Modules" option located as a sub category of "administer" on the left hand menu bar. Modules are plug-ins for Drupal that extends its core functionality. This screen contains a list of all available modules as well as descriptions of each. From this screen, the administrator can chose which modules are enabled. Once a module is enabled, new permissions might be made available. Modules can be automatically temporarily disabled to reduce server load when the site becomes extremely busy. This can be done by checking the "throttle" check box instead of the "Enabled" check box.

#### Administrator Control Panel - Access

| drupal                                         |                                                                                                    |                |                    |         |        |  | edit primary links |  |
|------------------------------------------------|----------------------------------------------------------------------------------------------------|----------------|--------------------|---------|--------|--|--------------------|--|
| admin                                          | Home » administer                                                                                                    |                |                    |         |        |  |                    |  |
| ° Forums                                       | access control                                                                                                    |                |                    |         |        |  |                    |  |
| o my blog<br>create content                    | permissions roles access rules                                                                                                    |                |                    |         |        |  |                    |  |
| my account     Recent Forums                   | Permissions let you control what users can do on your site. Each user role (defined on the user roles page) has its own set of permissions. |                |                    |         |        |  |                    |  |
| news aggregator<br>administer                  | Permission                                                                                                    | anonymous user | authenticated user | teacher | writer |  |                    |  |
| ° access control                               | aggregator module                                                                                                    |                |                    |         |        |  |                    |  |
| <ul><li>aggregator</li><li>blocks</li></ul>    | access news feeds                                                                                                    |                |                    |         |        |  |                    |  |
| <ul> <li>categories</li> </ul>                 | administer news feeds                                                                                                    |                |                    |         |        |  |                    |  |
| comments     contact form                      | block module                                                                                                    |                |                    |         |        |  |                    |  |
| <ul><li>content</li></ul>                      | administer blocks                                                                                                    |                |                    |         |        |  |                    |  |
| <ul><li>forums</li><li>input formats</li></ul> | use PHP for block visibility                                                                                                    |                |                    |         |        |  |                    |  |
| <ul><li>localization</li><li>logs</li></ul>    | blog module                                                                                                    |                |                    |         |        |  |                    |  |
| ° menus                                        | edit own blog                                                                                                    |                |                    |         |        |  |                    |  |
| o modules settings                             | book module                                                                                                    |                |                    |         |        |  |                    |  |
| ° themes                                       | create book pages                                                                                                    |                |                    |         |        |  |                    |  |
| <ul><li>url aliases</li><li>users</li></ul>    | create new books                                                                                                    |                |                    |         |        |  |                    |  |
| ° help                                         | edit book pages                                                                                                    |                |                    |         |        |  |                    |  |
| ° log out                                      | edit own book pages                                                                                                    |                |                    |         |        |  |                    |  |
|                                                | outline posts in books                                                                                                    |                |                    |         |        |  |                    |  |
|                                                | see printer-friendly version                                                                                                    |                |                    |         |        |  |                    |  |
|                                                | comment module                                                                                                    |                |                    |         |        |  |                    |  |
|                                                | access comments                                                                                                    |                |                    |         |        |  |                    |  |
|                                                | administer comments                                                                                                    |                |                    |         |        |  |                    |  |
|                                                | post comments                                                                                                    |                |                    |         |        |  |                    |  |
|                                                | post comments without approval                                                                                                    |                |                    |         |        |  |                    |  |
|                                                | filter module                                                                                                    | <u>—</u> .     |                    |         |        |  |                    |  |
|                                                | administer filters                                                                                                    |                |                    |         |        |  |                    |  |
|                                                | forum module                                                                                                    |                |                    |         |        |  |                    |  |
|                                                | administer forums                                                                                                    |                |                    |         |        |  |                    |  |
|                                                | create forum topics                                                                                                    |                |                    |         |        |  |                    |  |
|                                                | edit own forum topics                                                                                                    |                |                    |         |        |  |                    |  |
|                                                | locale module                                                                                                    |                |                    |         |        |  |                    |  |
|                                                | administer locales                                                                                                    |                |                    |         |        |  |                    |  |
|                                                | menu module                                                                                                    |                |                    |         |        |  |                    |  |
|                                                | administer menu                                                                                                    |                |                    |         |        |  |                    |  |
|                                                | node module                                                                                                    |                |                    |         |        |  |                    |  |
|                                                | access content                                                                                                    | V              | <b>▽</b>           |         |        |  |                    |  |
|                                                | administer nodes                                                                                                    |                |                    |         |        |  |                    |  |
|                                                | revert revisions                                                                                                    |                |                    |         |        |  |                    |  |
|                                                | view revisions                                                                                                    |                |                    |         |        |  |                    |  |
|                                                | page module                                                                                                    |                |                    |         |        |  |                    |  |
|                                                | create pages                                                                                                    |                |                    |         |        |  |                    |  |
|                                                | edit own pages                                                                                                    |                |                    |         |        |  |                    |  |

This screen can be located from the Administrative Control Panel screen by clicking on the "Access Control" option located as a sub category of "administer" on the left hand menu bar. This screen breaks down every aspect of the site and gives the administrator the option to allow or disallows each option for each user type. For example, community users can create profiles and web blogs but the "anyone" user can not.

#### Administrator Control Panel - Content

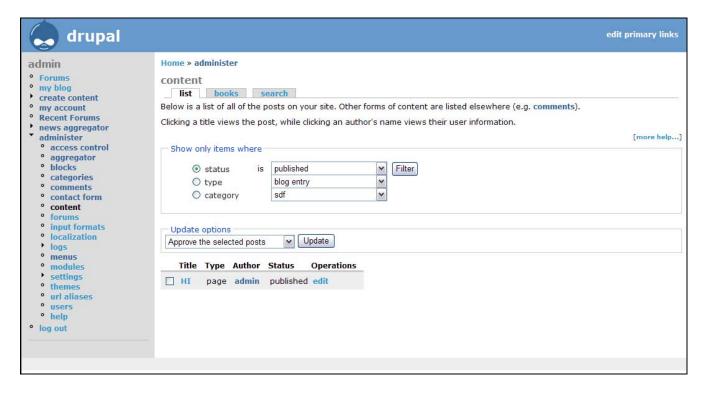

This screen can be located from the Administrative Control Panel screen by clicking on the "Content" option located as a sub category of "administer" on the left hand menu bar. From this location, the administrator can edit different types of content that will be available such as photo albums, blogs and forms.

#### Website Themes

The theme of the website can be changed by clicking on the "Themes" sub menu under the "administer" option on the left hand menu bar. It can also be accessed from the Administrator - Edit Account screen. At this point in the project, we have three possible theme options which are described below.

#### Website Theme 1

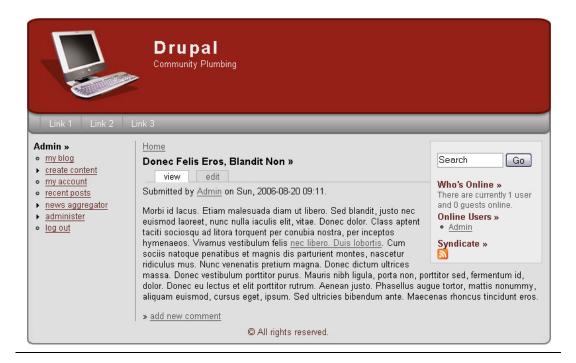

This template was created by the developing team at <a href="http://openwebdesign.org">http://openwebdesign.org</a>. This template uses a single section, with divisions among the site content and a standard top navigation bar. The side panel can display hot links that will allow changes to be made or will allow navigation to another page.

#### Website Theme 2

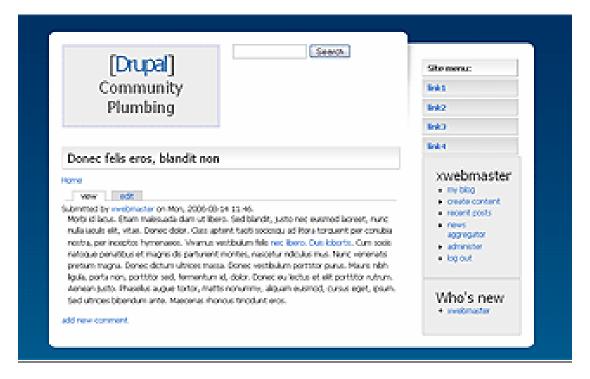

This template was created by Andreas Viklund, who is also commonly known as "Voodoo Dolly." This template was recently redone on November 13, 2006. It contains a basic two column layout style with a navigation menu located on the right hand side. The middle of the screen would contain the site's content. This website theme was created using small images which helps the page load quickly.

#### Website Theme 3

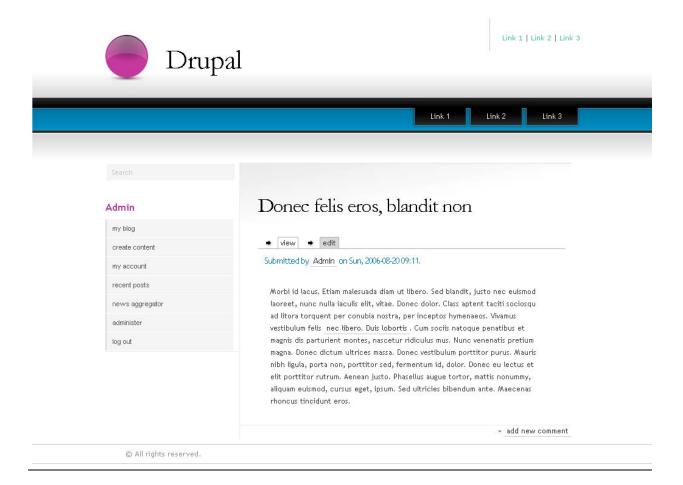

This template is a sequel to another template called "Plain 1.0". This template is called "Plain 2." It uses a two column system and provides a navigation menu along the top to provide basic links, and a side menu for more direct links. This template provides a very professional look, and also loads very quickly.

#### Administrator - Logs

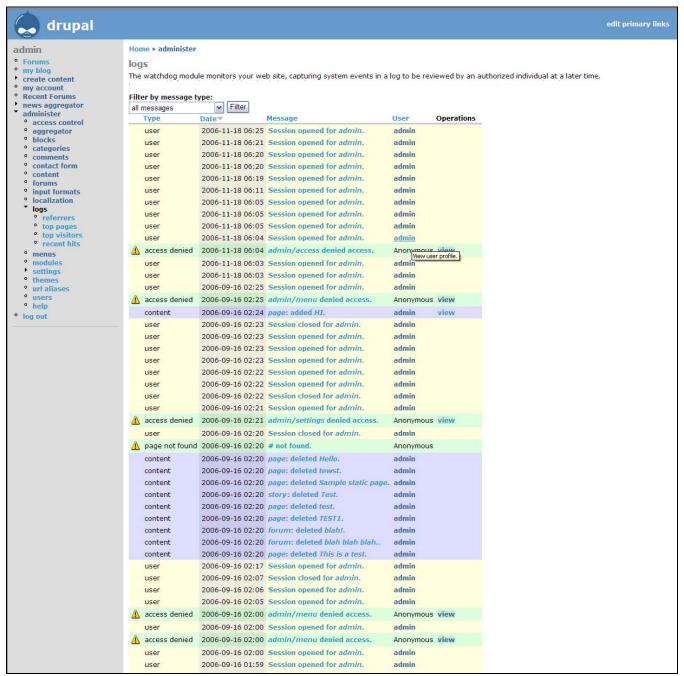

This screen can be located from the Administrative Control Panel screen by clicking on the "Logs" option located as a sub category of "administer" on the left hand menu bar. This screen allows the administrator to view a log of activities that have occurred on the system. This list will tell the administrator which users log in and which do not as well as what users do when they are logged in. This screen also contains sub menus on the side that allow the administrator to see which users log in the most (this is called "Top Visitors") and which user profiles are searched the most (this is called "Top Pages").

#### Administrator - Menu

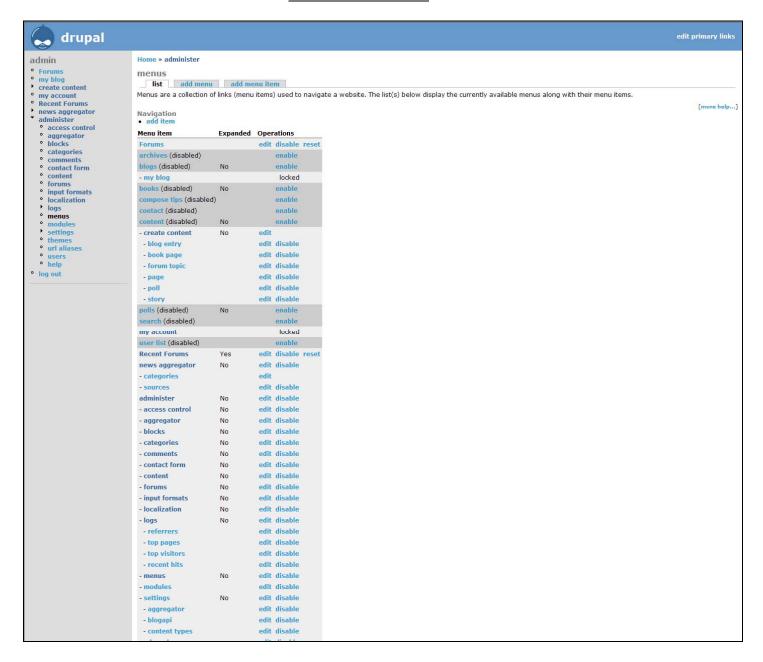

This screen can be located from the Administrative Control Panel screen by clicking on the "Menus" option located as a sub category of "administer" on the left hand menu bar. This screen allows the administrator to enable or disable certain accessories that are associated with the website. These accessories can be disabled completely or selectively. If a feature is disabled completely, no user can use that feature. If the feature is disabled selectively, a particular user's blog entry may be removed or that user's individual ability to use the blog feature can be removed.

#### <u>Administrator - Settings</u>

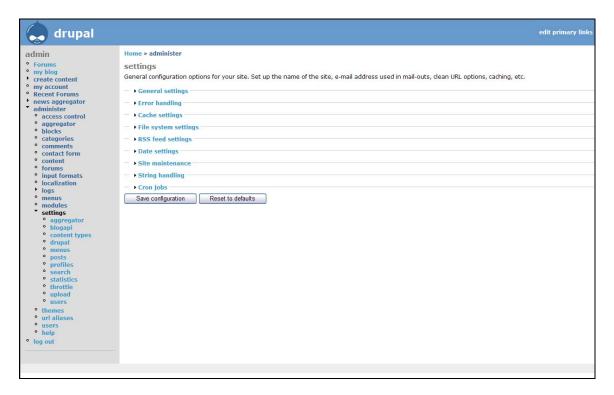

This screen can be located from the Administrative Control Panel screen by clicking on the "Settings" option located as a sub category of "administer" on the left hand menu bar. This screen allows the administrator to set general configuration settings for the site. Specifically the administrator can change general settings, error handling settings, file system settings, and can perform site maintenance and string handling. General settings include basic fields and options for the website and database. Error handling takes care of different errors that may arise during the use of the website. This will allow the administrator to access and change portions of the code if necessary. File system settings are simply in regards to the uploading of user photos. Site maintenance includes the theme and appearance of the site as a whole and string handling deals with checking to ensure that input that goes into the database is acceptable.

#### Administrator - User Screens

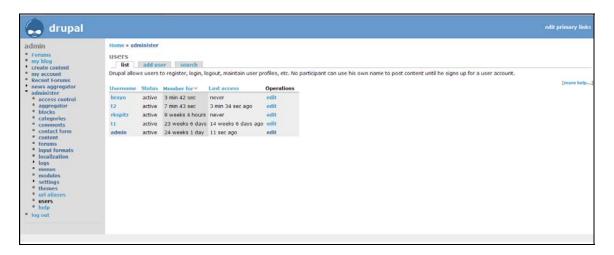

This screen can be located from the Administrative Control Panel screen by clicking on the "Users" option located as a sub category of "administer" on the left hand menu. This screen gives the administrator a list of all users that are registered within the system including how long they have been members, and the date and time of their last visit. Clicking on the "edit" option to the right of each statement will allow the administrator to edit the content of that user's profile.